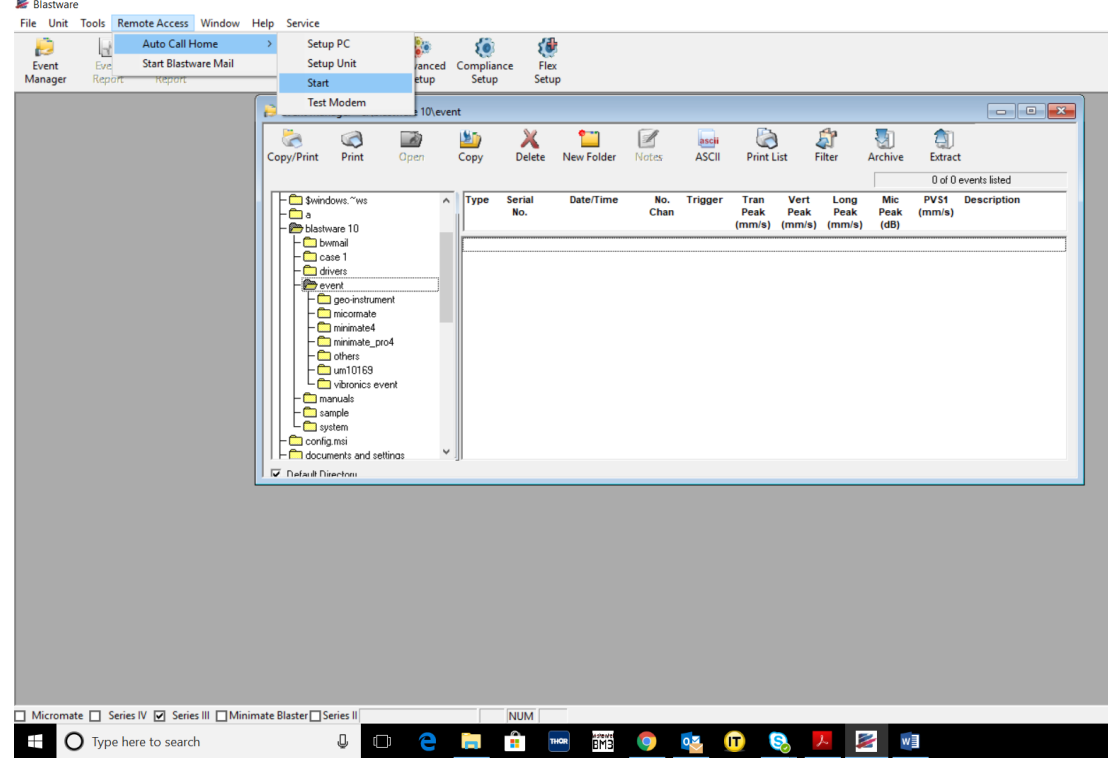

1. Open Blastware and Go to Remote Access=> Auto Call Home=> Start

2. From the Auto Call Home window, click "disconnect" to make the options active. Go into "Settings" and select "Reports".

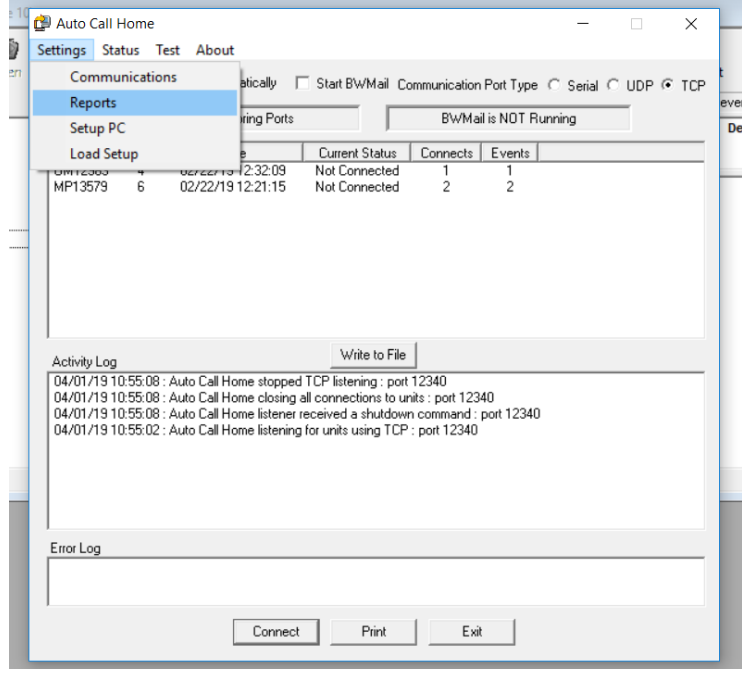

3. In the Event Data tab Select "Event Report PDF" and select a destination folder to store files after conversion. Press "Ok".

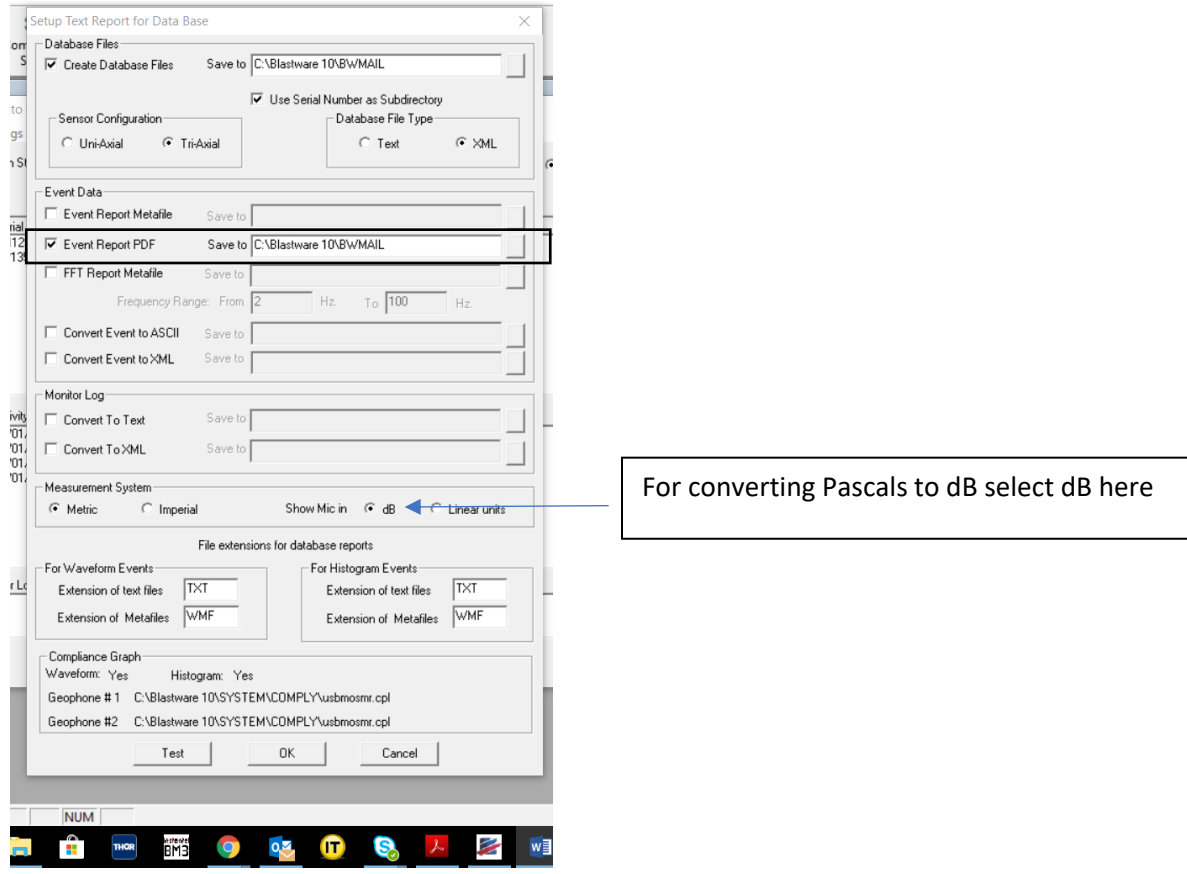

4. Then click the "Test" tab at the top right corner of the Auto Call Home and select the "Processing" option. Click on "Select Event" and navigate to the folder with the stored events. Select the events and click open.

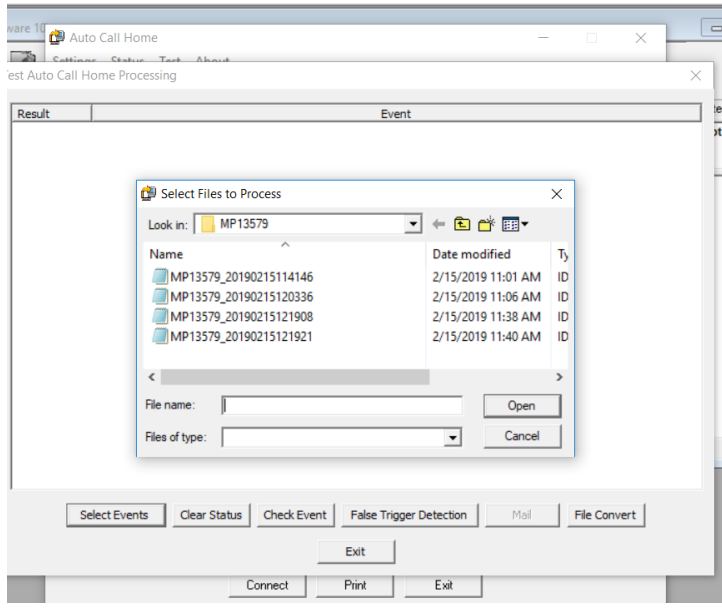

5. Click "File Convert" and wait for the process to finish. Note: if there are upwards of 100 events then it may take a few minutes for the process to finish depending on how many events are being processed.